## **<Canon 製スキャナとの連携・設定方法>**

※あらかじめ、『対応機種のドライバー』『CaptureOnTouchV4 Pro』をインストールしてください。

### **Ⅰスキャンモードの設定**

1)『スキャンモード』の新規作成を選択し、アイコン右下の鉛筆マークより編集を行います。

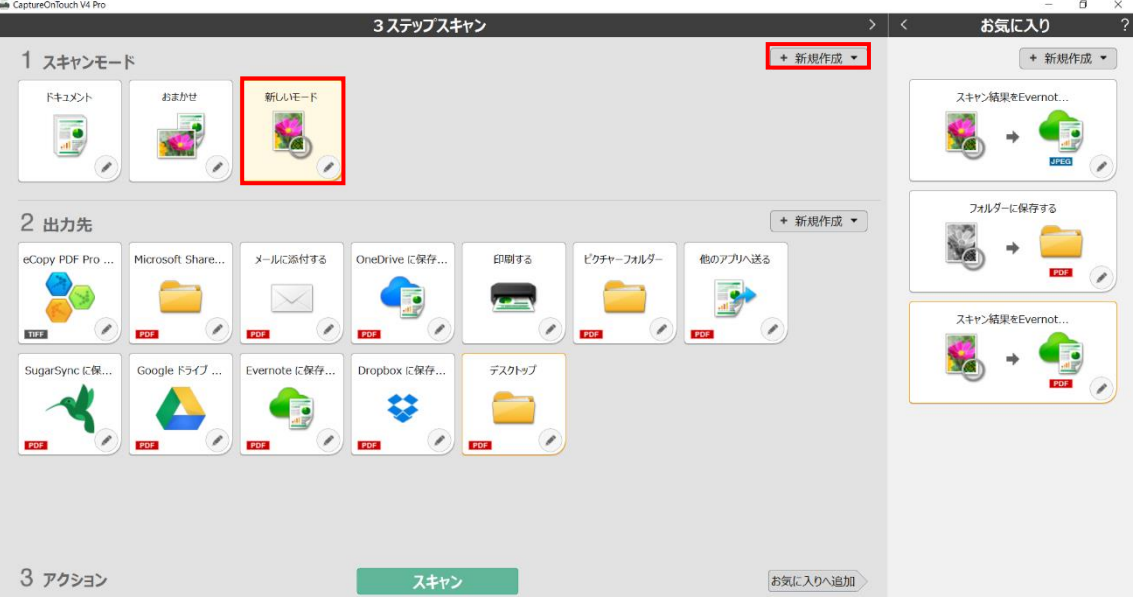

2)下記のように設定をし、名前を『スキャネット』に変更します。

カラーモード:24 ビットカラー

用紙サイズ:原稿に合わせる

解像度:200dpi

読み取り面:片面(両面読み取りの場合は両面を選択してください)

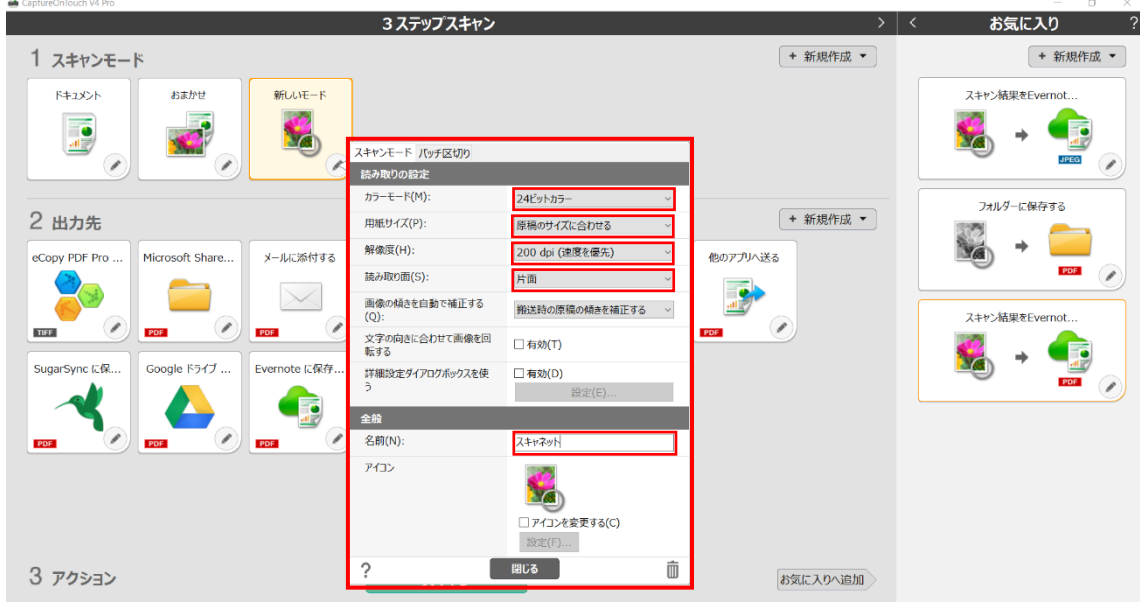

#### **Ⅱ出力先の設定**

1)『出力先』の新規作成を選択し、アイコン右下の鉛筆マークより編集を行います。

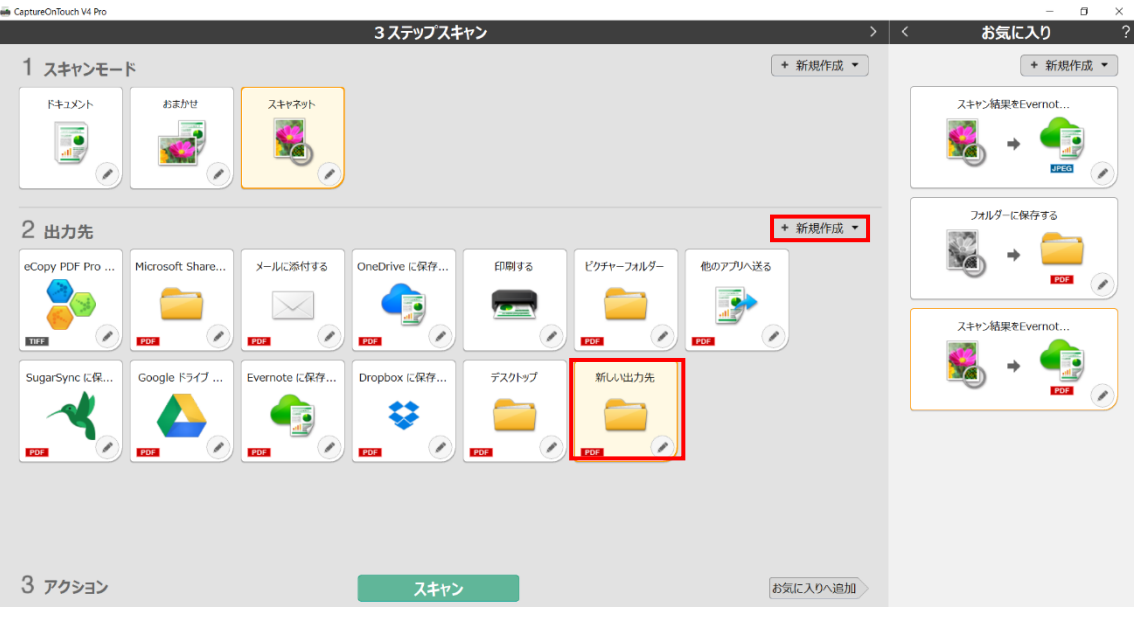

2)下記のように設定をし、名前を『スキャネット』に変更します。

ファイル形式:JPEG

保存場所:保存先を選択する⇒ドキュメント⇒ScanTmp

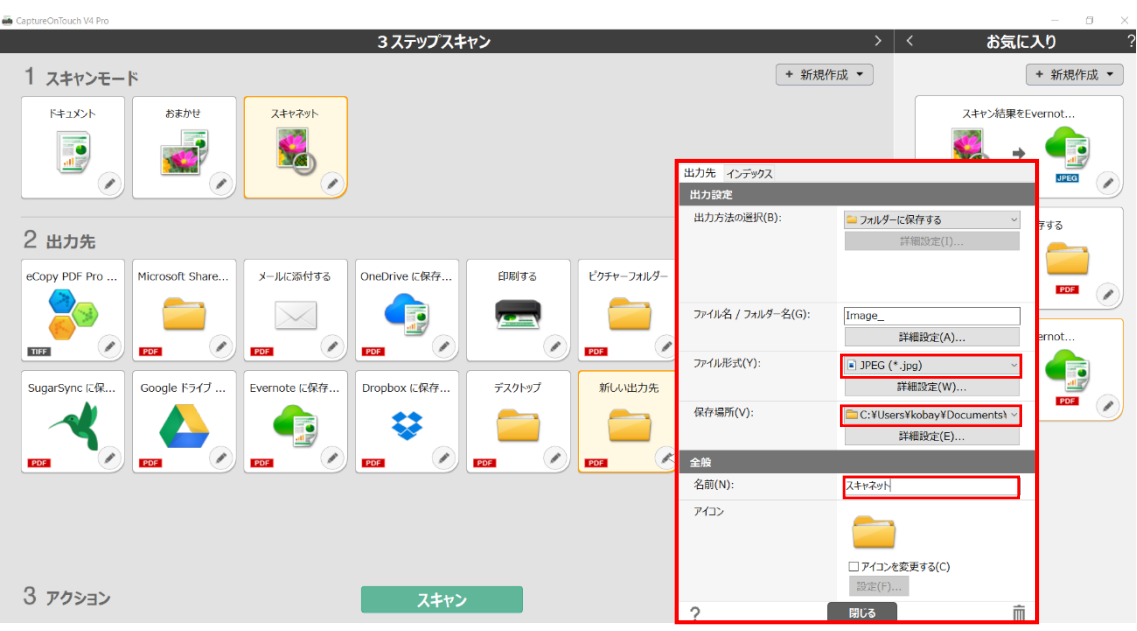

# **Ⅲお気に入りの設定**

1) スキャンモード、出力先でそれぞれ『ScanTmp』が選択されていることを確認し、 『お気に入りへ追加』を選択します。

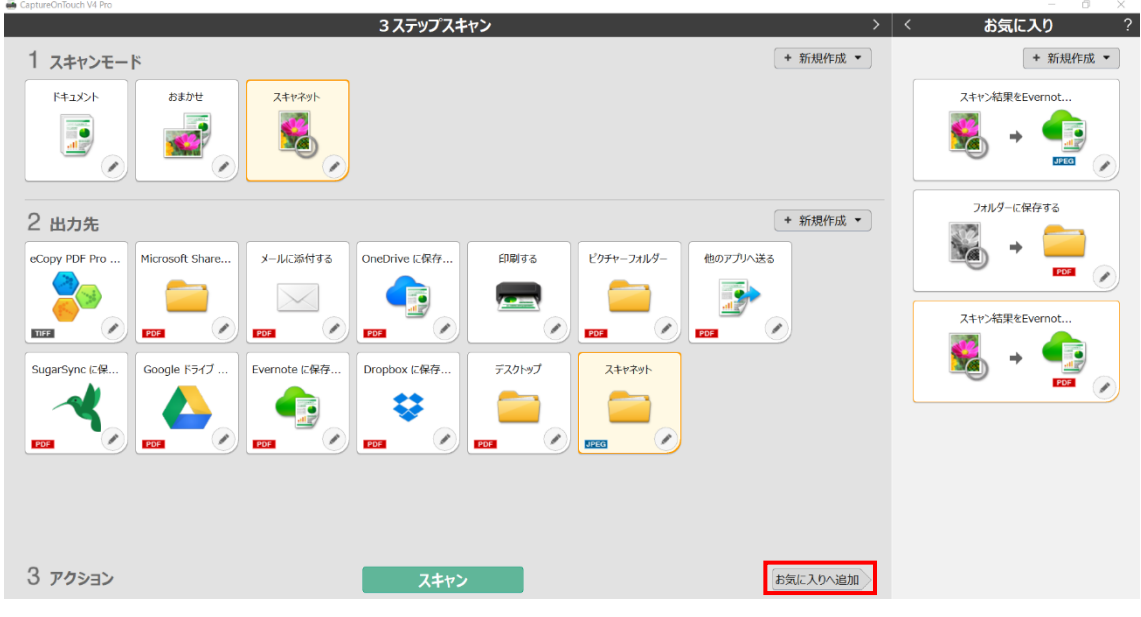

## 2) 新しいお気に入り追加されたことを確認し、アイコン右下の鉛筆マークより編集を行います。

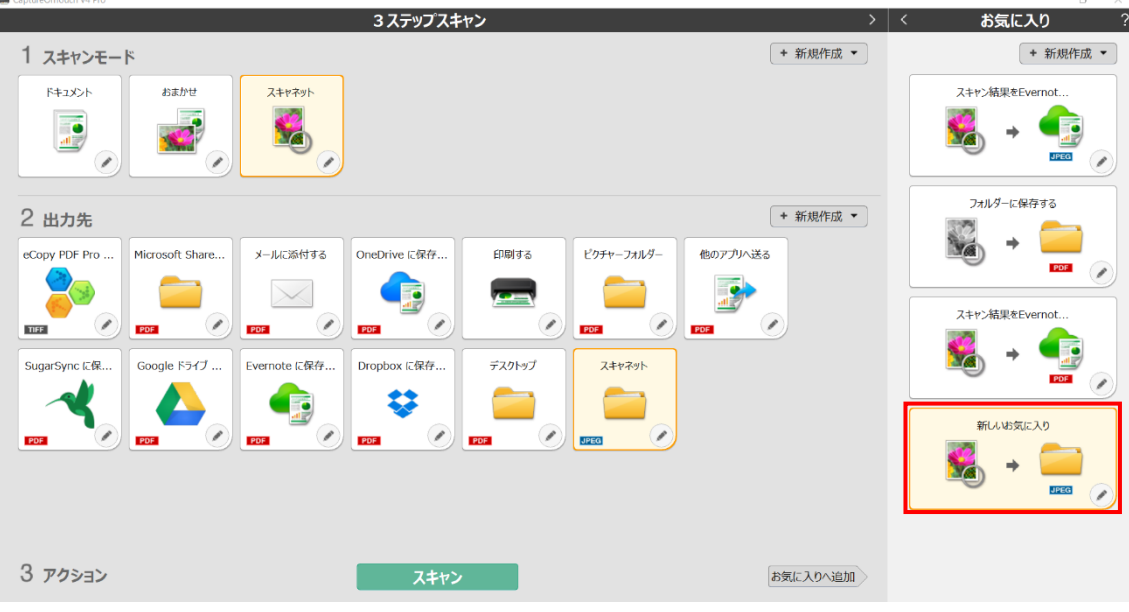

3) オプションのタブより、『スキャン後に編集を行う』『追加スキャンを有効にする』のチェックを外 します。

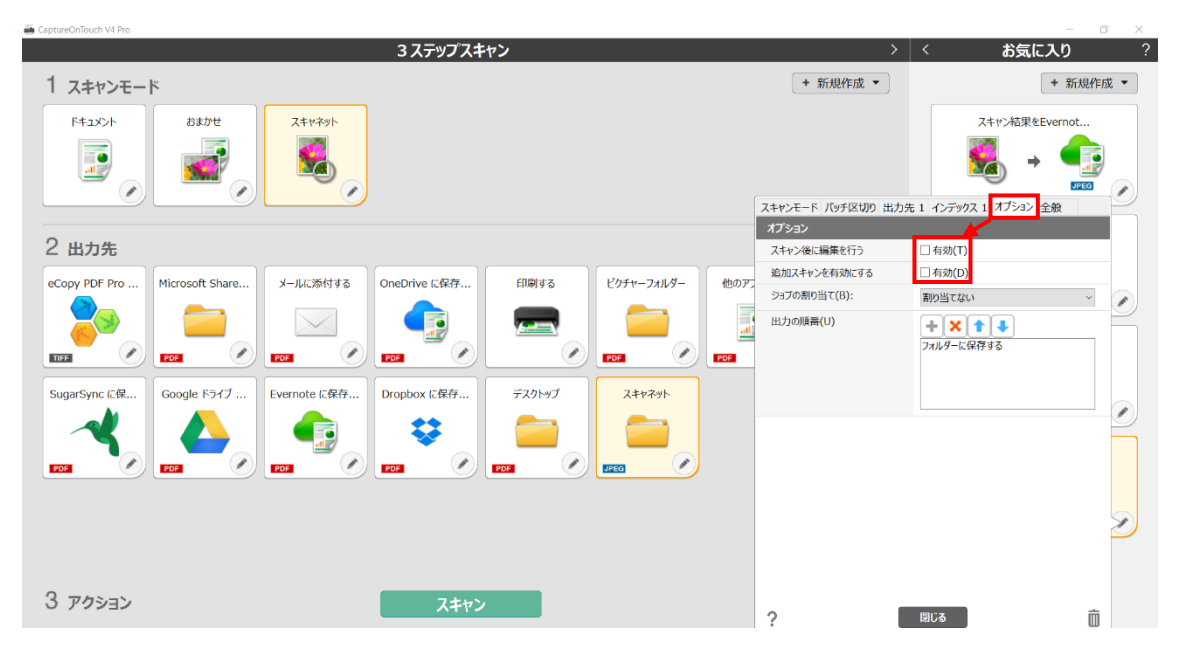

4) 全般のタブより名前を『スキャネット』に変更します。

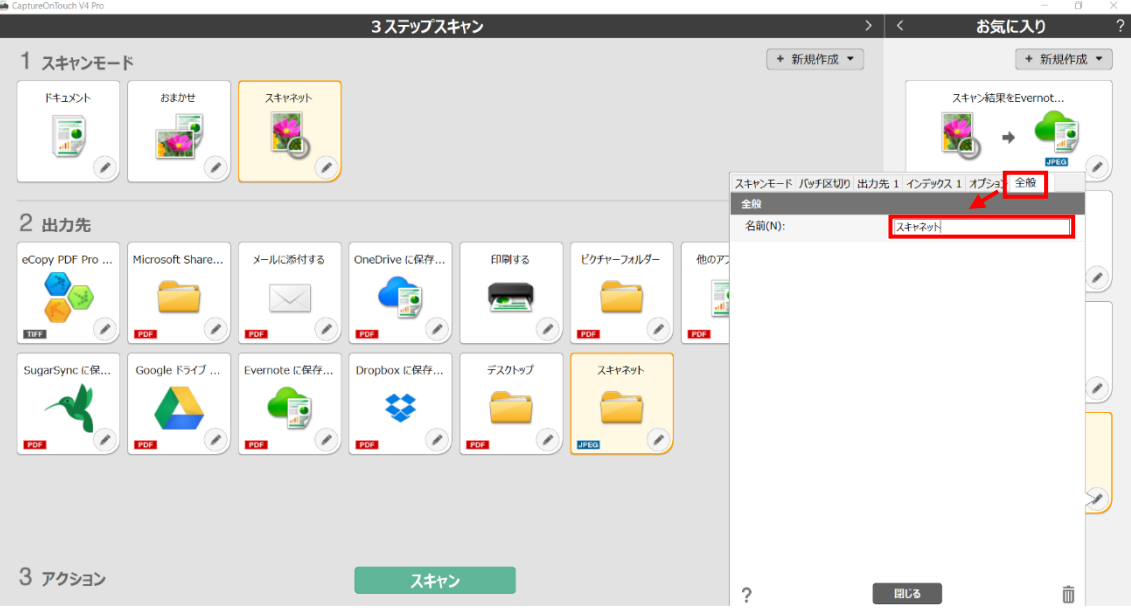

5) アイコンを右クリックし、ジョブの割り当て⇒番号を選択します。 (この番号がスキャナのスタートボタンスキャンに対応する番号になります。)

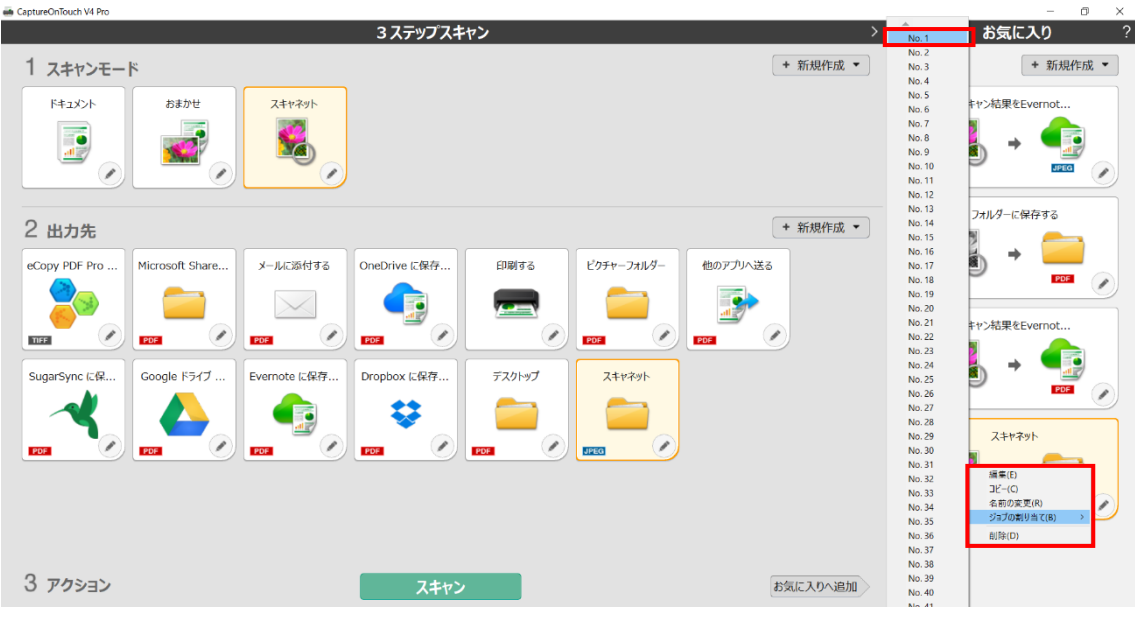

6) 設定完了となります。

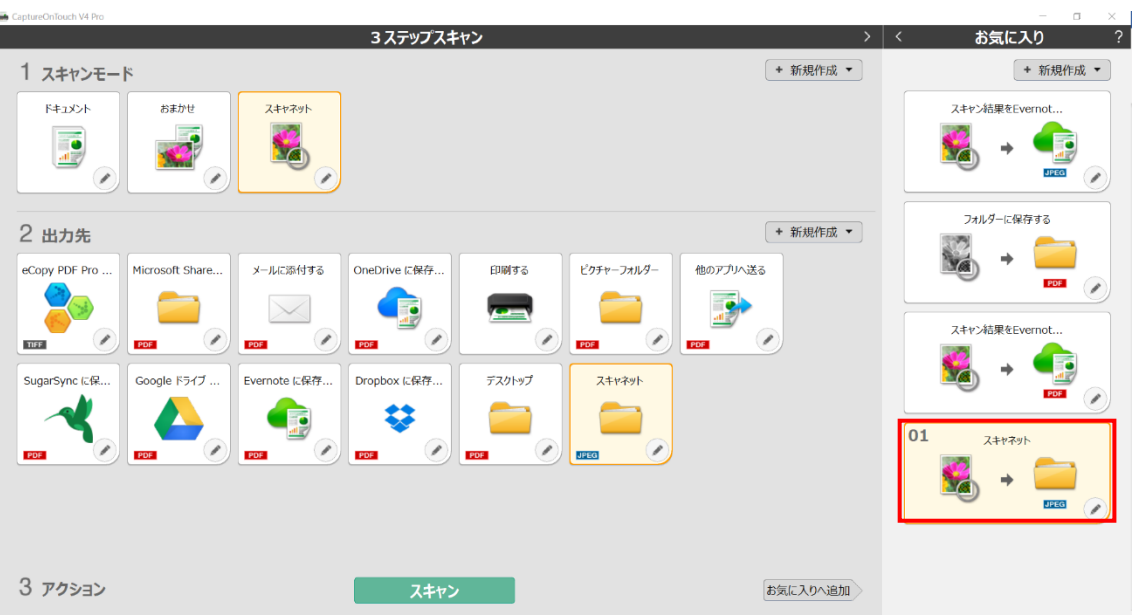